## News da Gilda Verona

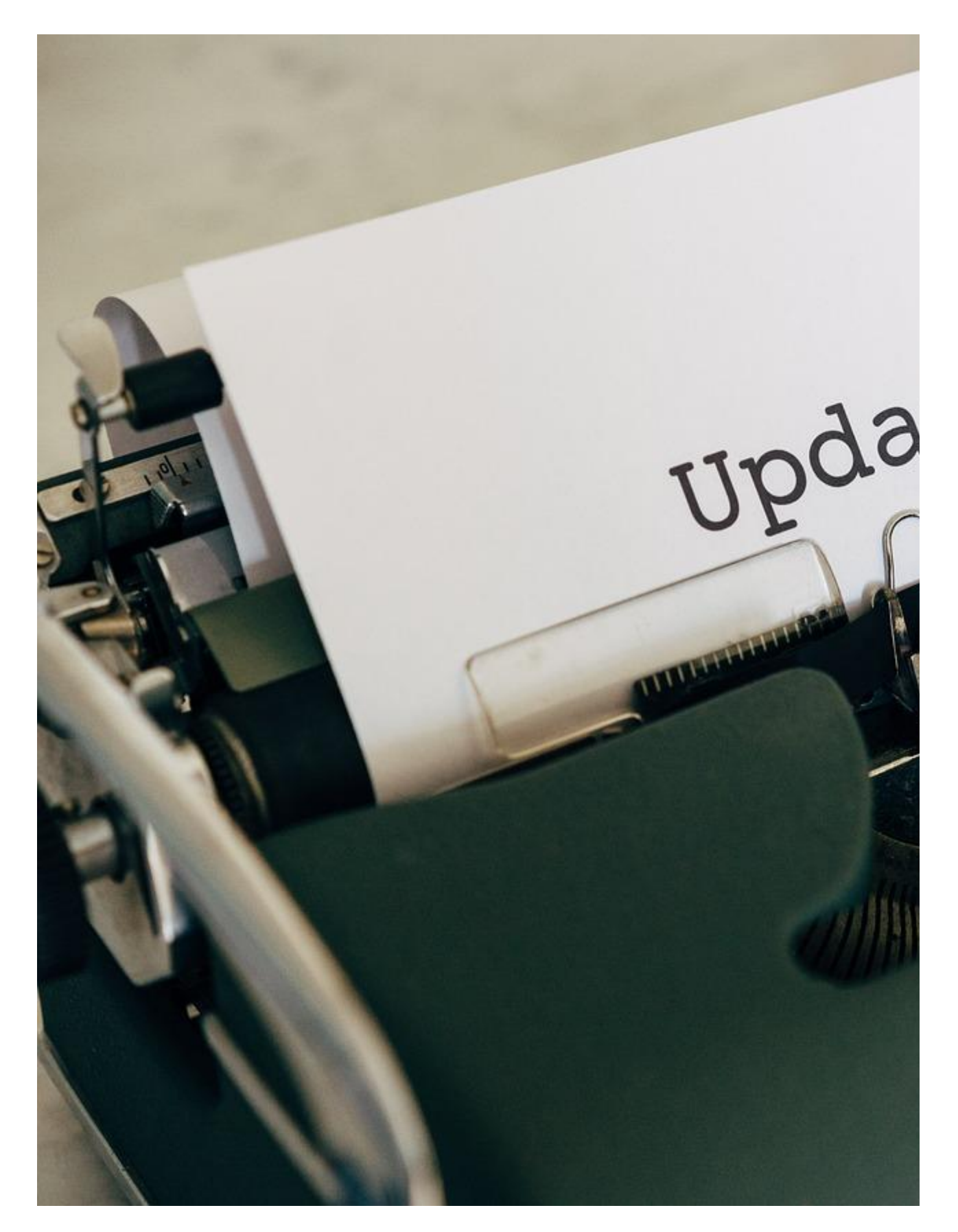

# [Update di inizio anno di Gilda Verona](https://www.gildaverona.org/WP/index.php?page=acymailing_front&ctrl=fronturl&task=click&urlid=204&userid=1964&mailid=35&noheader=1)

A breve vi informeremo sui webinar di Gilda Verona per i neo immessi in ruolo e per la preparazione ai concorsi. Stay tuned!

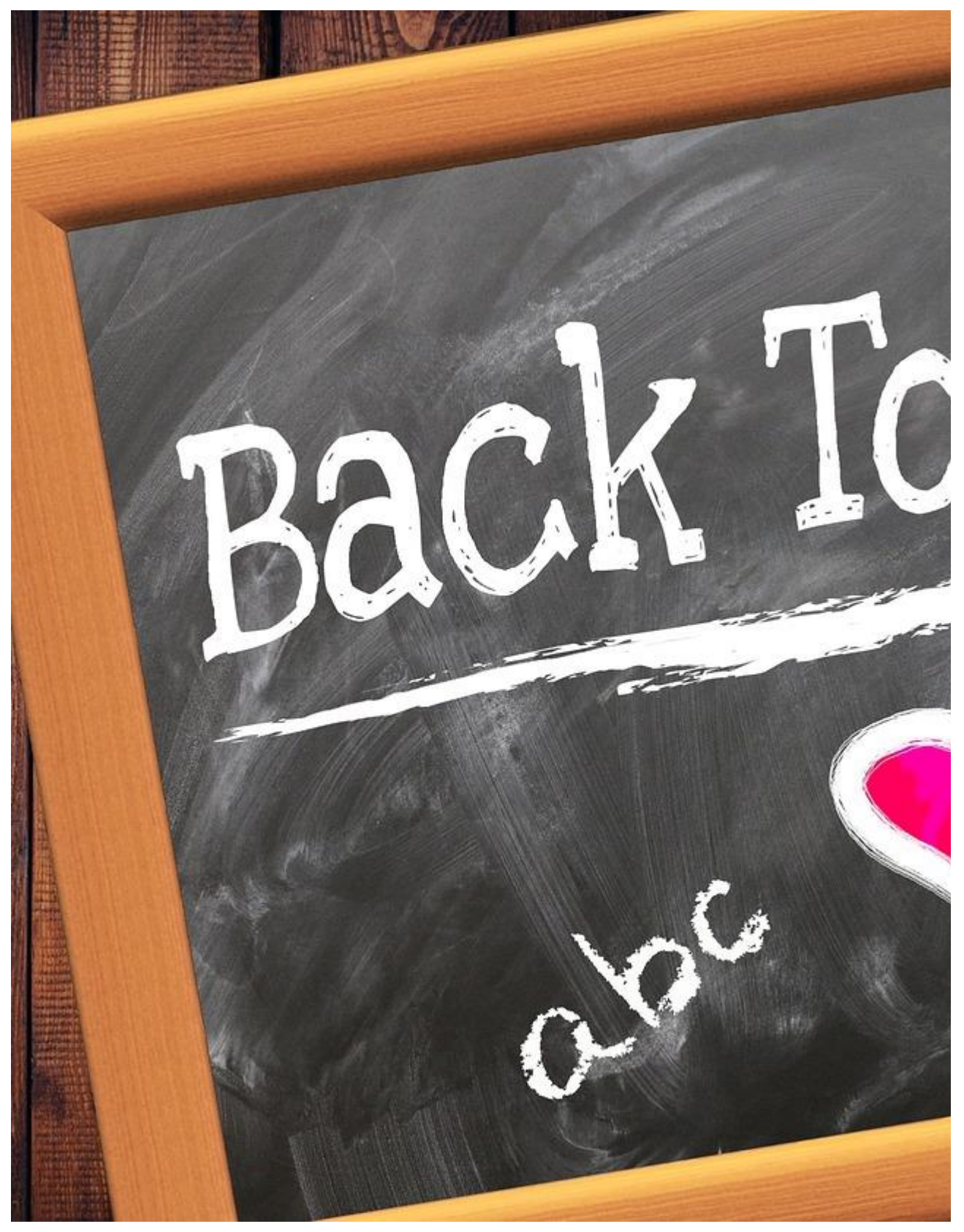

# [Webinar Gilda FGU di inizio anno scolastico](https://www.gildaverona.org/WP/index.php?page=acymailing_front&ctrl=fronturl&task=click&urlid=206&userid=1964&mailid=35&noheader=1)

Giovedì 31 agosto 2023 dalle ore 16:00 alle ore 17:30 sul canale YouTube [\(https://www.youtube.com/live/FH8DWR6xiFo\)](https://www.gildaverona.org/WP/index.php?page=acymailing_front&ctrl=fronturl&task=click&urlid=207&userid=1964&mailid=35&noheader=1) si terrà un webinar su:

- ruolo e compiti del Collegio Docenti
- contratto nazionale di lavoro: le novità

Relatori:

- Fabrizio Reberschegg, Coordinatore Regionale Veneto della FGU
- Gianluigi Dotti del Consiglio Nazionale FGU

### [Contatti e sedi Gilda di Verona](https://www.gildaverona.org/WP/index.php?page=acymailing_front&ctrl=fronturl&task=click&urlid=13&userid=1964&mailid=35&noheader=1)

Per prenotare un appuntamento utilizza l'apposita pagina, clicca il pulsate qui sotto per raggiungerla immediatamente. [PRENOTA UN APPUNTAMENTO](https://www.gildaverona.org/WP/index.php?page=acymailing_front&ctrl=fronturl&task=click&urlid=14&userid=1964&mailid=35&noheader=1)

#### E-mail

PEO: [gilda.verona@gmail.com](mailto:gilda.verona@gmail.com) PEO: [gildaverona@tiscali.it](mailto:gildaverona@tiscali.it) PEC: [pec@pec.gildaverona.org](mailto:pec@pec.gildaverona.org)

#### WhatsApp

Per ricevere gli ultimi aggiornamenti direttamente sul tuo cellulare:

- aggiungi alla tua rubrica dei contatti il numero di WhatsApp Gilda Verona: [349 342](https://www.gildaverona.org/WP/index.php?page=acymailing_front&ctrl=fronturl&task=click&urlid=15&userid=1964&mailid=35&noheader=1)  [5865](https://www.gildaverona.org/WP/index.php?page=acymailing_front&ctrl=fronturl&task=click&urlid=15&userid=1964&mailid=35&noheader=1)
- manda un messaggio WhatsApp al numero di Gilda Verona salvato sul telefono (349 342 5865) scrivendo il tuo nome e cognome

Per non ricevere più messaggi è sufficiente cancellare dalla propria rubrica il numero WhatsApp di Gilda Verona.

#### Uffici Virtuali

Gli uffici virtuali di Gilda Verona sono link Meet a disposizione degli utenti che necessitano di consulenza a distanza. L'operatore contatta l'utente prenotato prima via telefono e gli fornisce il numero dell'ufficio a cui collegarsi con Meet, l'utente si collega all'ufficio cliccando sul link qui sotto indicato dall'operatore, inserisce il nome e attende il consenso per l'ingresso da parte dell'operatore.

[Ufficio virtuale 1](https://www.gildaverona.org/WP/index.php?page=acymailing_front&ctrl=fronturl&task=click&urlid=16&userid=1964&mailid=35&noheader=1) [Ufficio virtuale 2](https://www.gildaverona.org/WP/index.php?page=acymailing_front&ctrl=fronturl&task=click&urlid=17&userid=1964&mailid=35&noheader=1) [Ufficio virtuale 3](https://www.gildaverona.org/WP/index.php?page=acymailing_front&ctrl=fronturl&task=click&urlid=18&userid=1964&mailid=35&noheader=1)

#### Verona

via Umbria, 1 - 37138 - Verona - Tel: 045 8103083 - Fax: 045 8103083 San Bonifacio

Casa delle Giovane (piano terra) - Corso Venezia, 100 - 37047 - San Bonifacio

#### Cerea

CAF ACLI - Via San Camillo De Lellis, 22 - 37053 - Cerea

### Castelnuovo del Garda

Biblioteca Comunale - [Piazza della Libertà, 4 -](https://www.gildaverona.org/WP/index.php?page=acymailing_front&ctrl=fronturl&task=click&urlid=19&userid=1964&mailid=35&noheader=1) 37014 - Castelnuovo del Garda

# [Appuntamenti](https://www.gildaverona.org/WP/index.php?page=acymailing_front&ctrl=fronturl&task=click&urlid=19&userid=1964&mailid=35&noheader=1)

### Come prenotare un appuntamento

Per prenotare un appuntamento è sufficiente cliccare sulla sottovoce di menù "Prenota" nel menù "Appuntamenti". Il sistema consente di prenotare un appuntamento con un anticipo da 1 a 15 giorni.

La "Consulenza a distanza - RISERVATO AGLI ISCRITTI GILDA" consente di prenotare un appuntamento telefonico con un nostro consulente, che ti richiamerà al numero indicato all'atto della prenotazione.

Se vuoi prenotare in una delle nostre sedi per vederci di persona, seleziona la sede che preferisci (le sedi aprono in giorni e orari differenti, consulta i calendari per verificarli).

Stampa la conferma dell'appuntamento come tuo promemoria o attendi l'arrivo della mail di conferma (controlla la cartella SPAM), non effettuare prenotazioni multiple.

#### [Prenota](https://www.gildaverona.org/WP/index.php?page=acymailing_front&ctrl=fronturl&task=click&urlid=20&userid=1964&mailid=35&noheader=1)

### Come cancellare le prenotazioni

Per cancellare un appuntamento già preso:

- clicca sul "link ordine" in fondo alla mail di conferma appuntamento e poi procedi con la cancellazione dell'appuntamento
- clicca sul "link Cancellazione" in fondo alla mail di conferma appuntamento e poi conferma la cancellazione
- se sei un utente registrato visualizza i tuoi appuntamenti e modificali direttamente effettuando il login alla pagina di riepilogo degli appuntamenti.

### Riepilogo prenotazioni

Se per prenotare hai effettuato il Login al nostro sito potrai visualizzare tutte le tue prenotazioni e cancellarle direttamente dal sito alla pagina di riepilogo degli appuntamenti, il Login è comunque facoltativo.

[Riepilogo appuntamenti](https://www.gildaverona.org/WP/index.php?page=acymailing_front&ctrl=fronturl&task=click&urlid=21&userid=1964&mailid=35&noheader=1)

[Per annullare la tua iscrizione alla mailing list clicca qui.](https://www.gildaverona.org/WP/index.php?page=acymailing_front&ctrl=frontusers&task=unsubscribe&id=1964&key=QASezRHLgRLKzI&mail_id=35&noheader=1&noheader=1)